## **How to access:**

## **New Information Security Training 2019 &**

## **New Data Protection and Privacy Training 2019**

**Step 1:** Access GCU Learn via the homepage of the staff intranet - Caledonian Connected. It is recommended that you use the Google Chrome web browser. If you don't have Google Chrome installed on your PC/laptop **click** on the Google Chrome logo for instructions on how to download the Chrome browser.

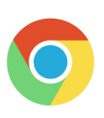

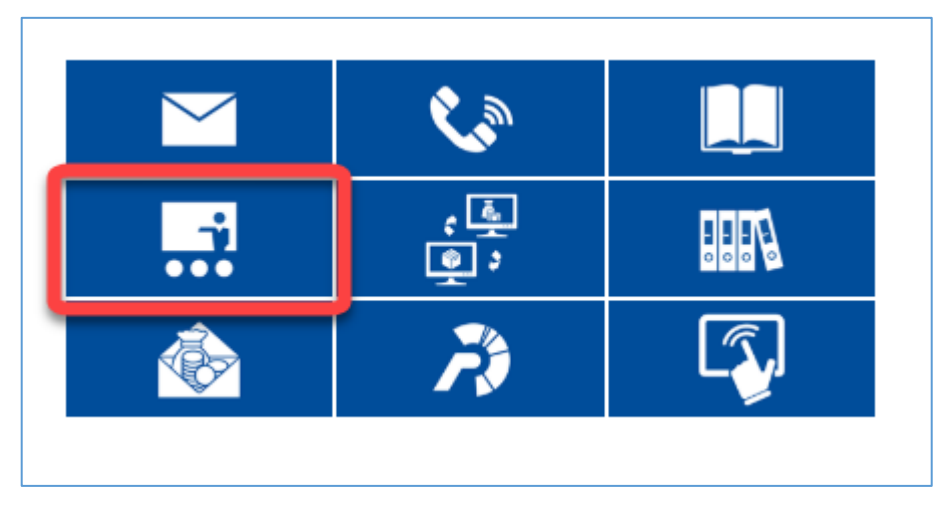

**Step 2:** You will now be signed in to GCU Learn

**Step 3:** Click the *Communities* tab or scroll to the My Communities section. In the *My Communities* section you will see *New Information Security Training 2019* and *New Data Protection and Privacy Training 2019*. Click the link of the resource you wish to access.

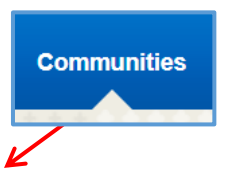

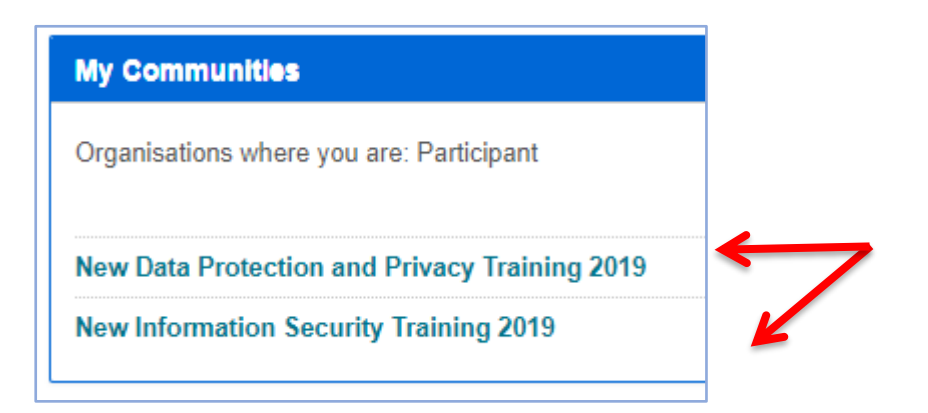

You will then be presented with the learning resource landing page which provides further information and instructions on how to access and navigate the training modules.